# Textured Text Effect In Photoshop

In this Photoshop tutorial, we'll look at how to create an interesting effect by adding a texture to text. Creating the effect requires nothing more than a photo to use as the texture, a layer mask, a simple image adjustment, and of course, some text! The effect works best when you use a texture that has something to do with the topic of your text, but of course, the final result is up to you.

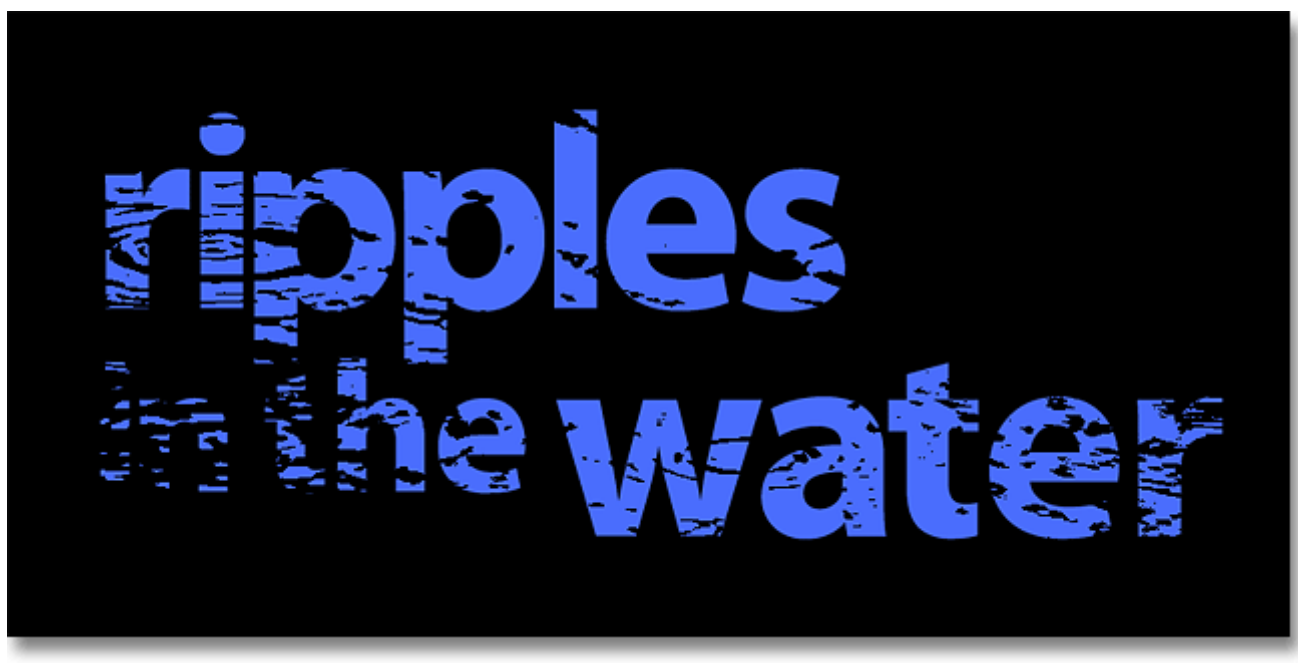

The final textured text effect. Let's get started!

#### Step 1: Create A New Document

The first thing we need is a new document to work in. Go up to the File menu at the top of the screen and choose New, or press the keyboard shortcut Ctrl+N (Win) / Command+N (Mac). Either way brings up Photoshop's New Document dialog box. Choose the size you need for your document. For this tutorial, I'll create a document 800 pixels wide by 600 pixels high and since I'm not planning on printing this, I'll leave the resolution set to 72 pixels per inch. Click OK when you're done to exit out of the dialog box. The new document will appear on your screen:

Dragging out a rectangular selection around the butterfly.

Unfortunately, if we look at my selection outline, we see that I didn't do a very good job with my initial attempt. Some of the butterfly is still extending out beyond the top, left and right edges of my selection:

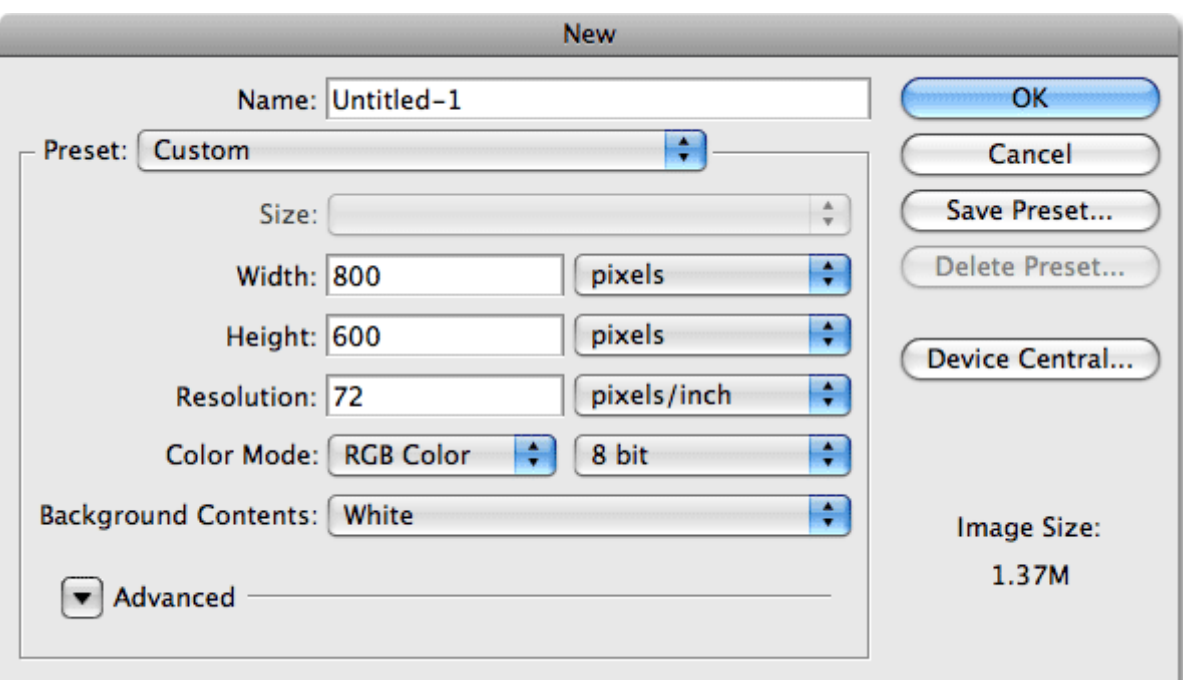

The New Document dialog box in Photoshop.

## Step 2: Fill The New Document With Black

I'm going to use black as the background for my text effect, which means I'll need to fill the document with black. To do that, go up to the Edit menu at the top of the screen and choose Fill. This brings up the Fill dialog box. Choose Black for the Contents option at the top of the dialog box. Also, make sure the Blending Mode is set to Normal and Opacity is set to 100% (these are the default settings so you probably won't need to change them):

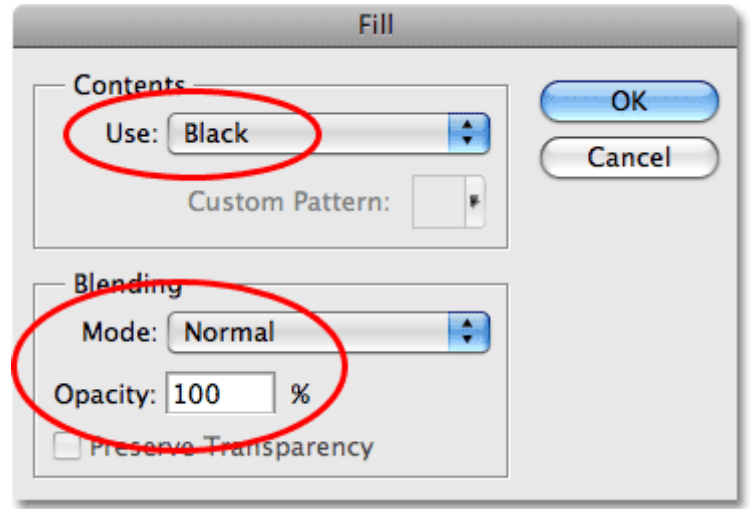

Choose Black for the Contents option in the Fill dialog box.

Click OK to exit out of the Fill dialog box. Photoshop fills the new document with solid black:

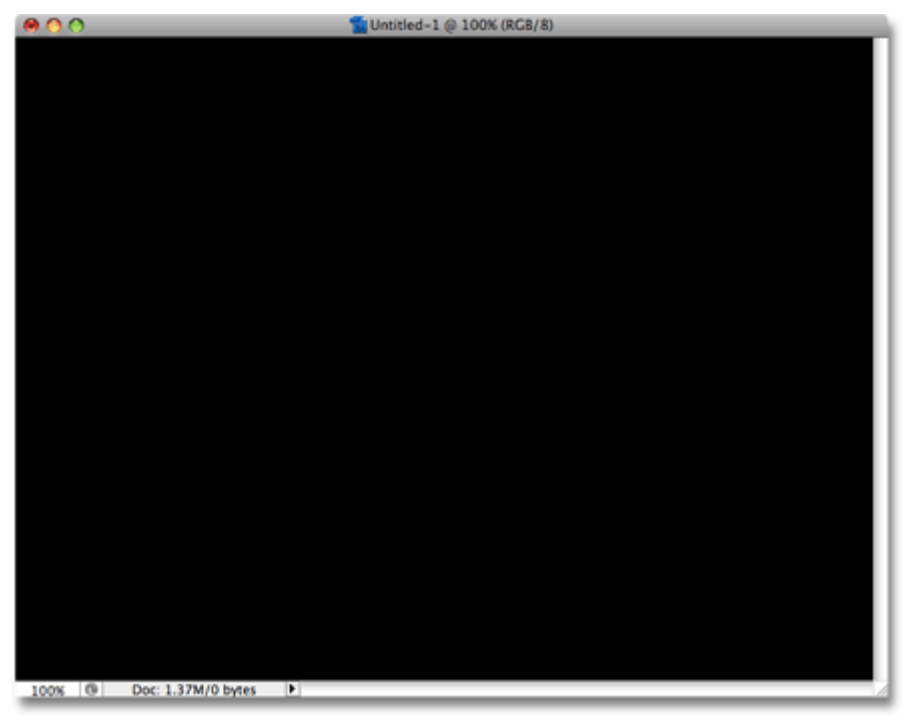

The document is now filled with black.

# Step 3: Add Your Text

Select the Type Tool from the Tools palette, or press the letter T on your keyboard to quickly select it with the shortcut:

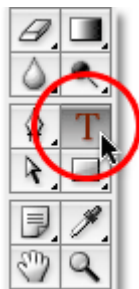

Select the Type Tool.

Once you have the Type Tool selected, the Options Bar at the top of the screen will display options for working with type. Choose the font, font size and text color that you want to use, then click inside the document and add your text. If you want to get a little fancy with your text, you'll find additional options for formatting type, like leading, kerning, tracking, and baseline shift, in Photoshop's Character palette which you can quickly access by clicking on the Character and Paragraph palette toggle icon in the Options Bar:

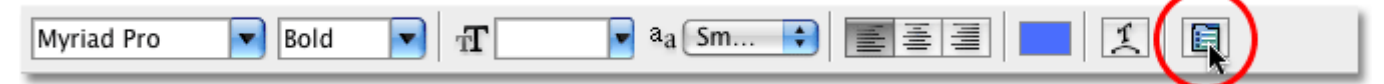

Click the Character and Paragraph palette toggle icon for additional type formatting options.

Dragging the right edge of the selection outline further to the right.

I'll also click on the top handle and drag it upward to fit the top of the butterfly into the selection:

I'm going to be using a photo of some water ripples for my texture, so I'll choose a blue color for my text and type "ripples in the water" into my document:

Dragging the top Transform Selection handle.

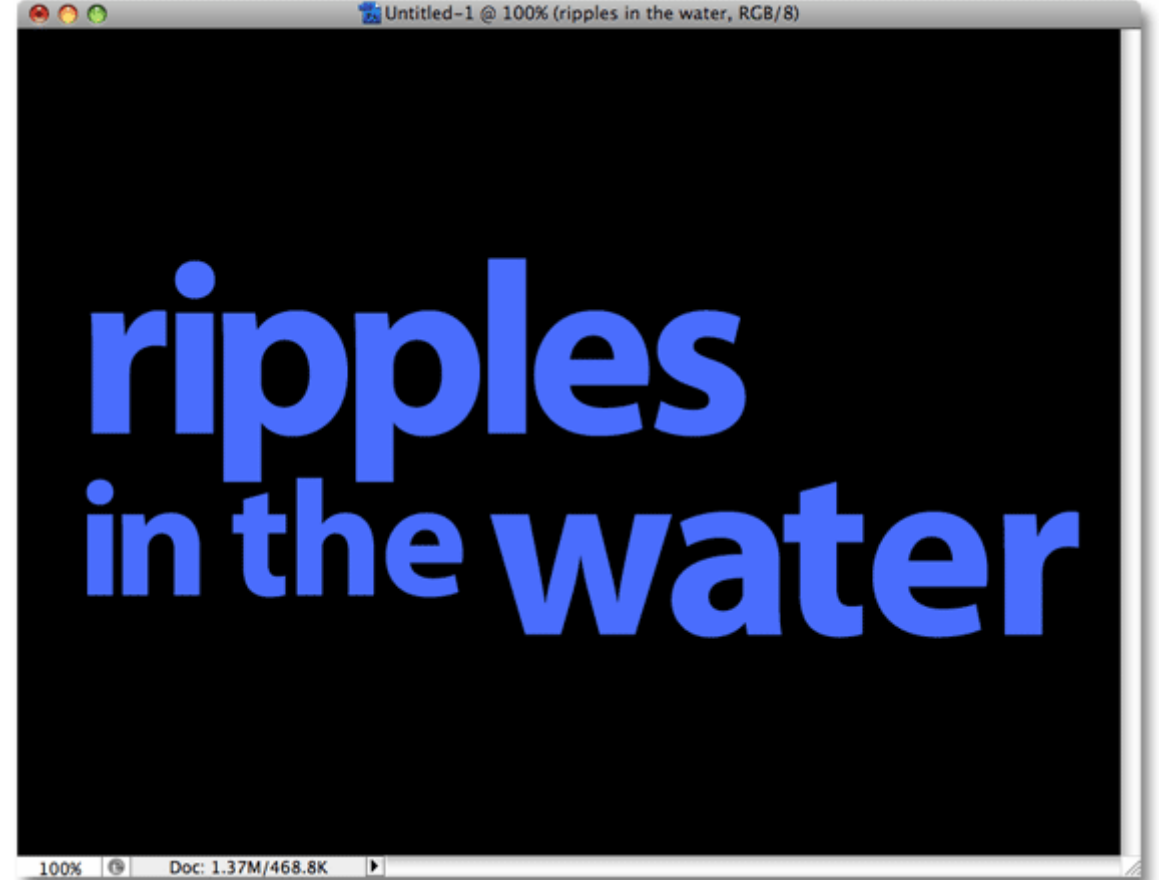

Click inside your document and add your text.

When you're done, click the **checkmark** in the Options Bar to accept the type and exit out of text editing mode:

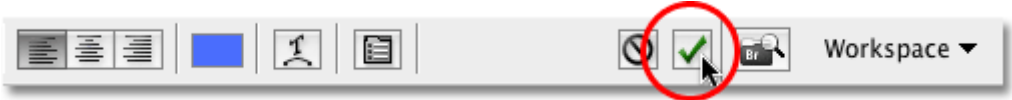

Click on the checkmark in the Options Bar to commit the text.

All of your text should now be on one layer directly above the Background layer in the Layers palette:

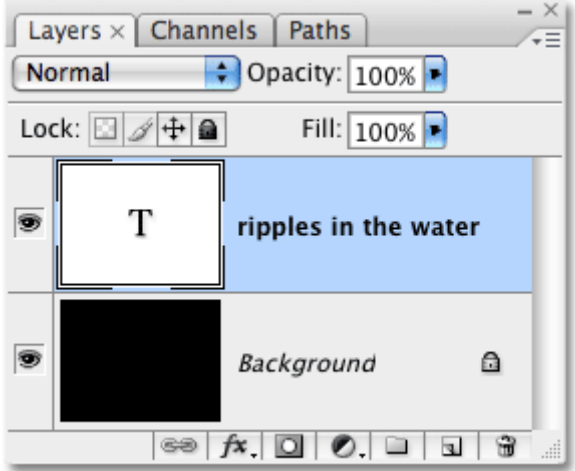

All of your text should be on a single type layer.

#### Step 4: Open The Texture Photo

Open the photo you want to use as the texture in the effect. Here's the image I'll be using:

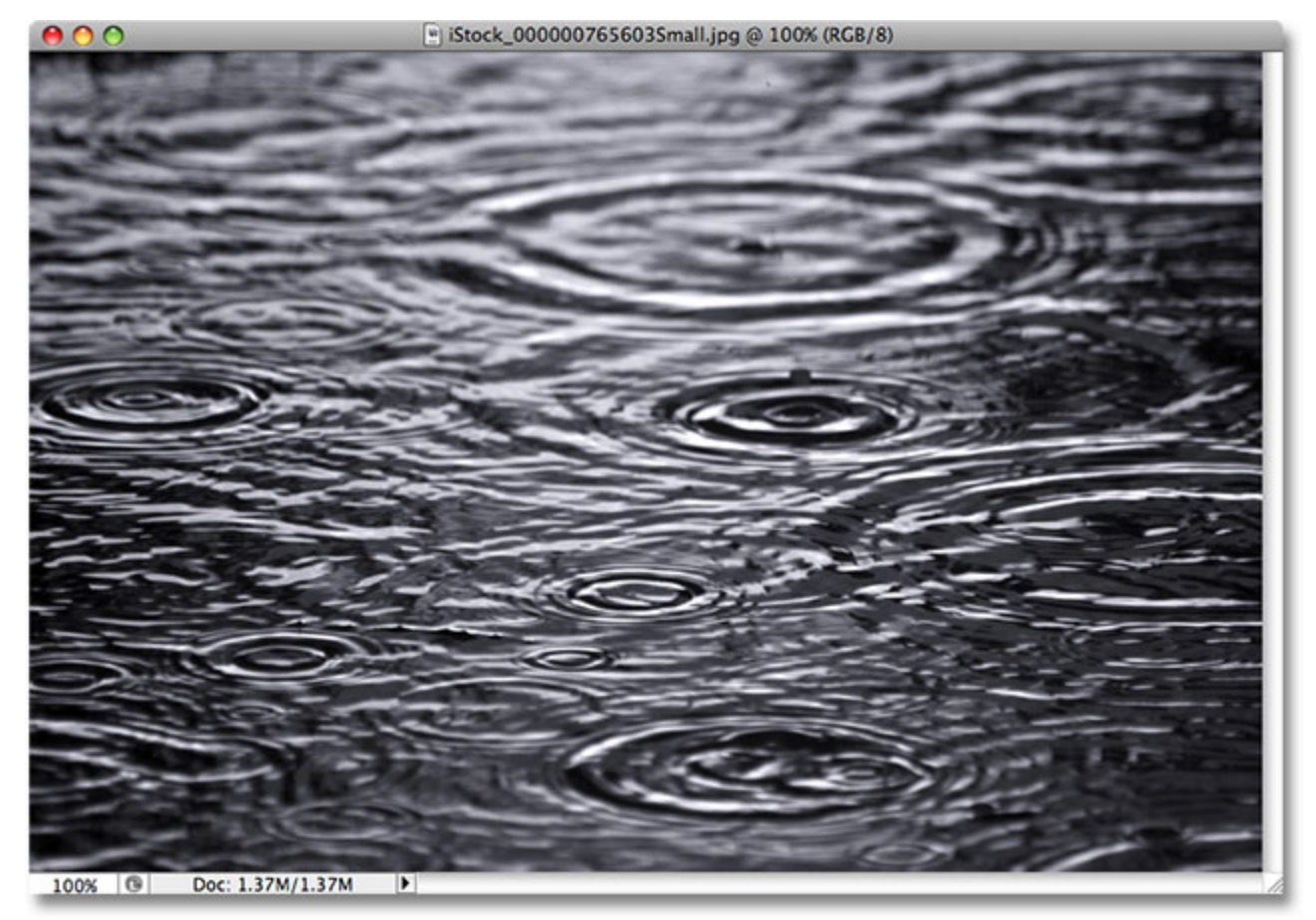

Open the photo you'll be using as the texture.

## Step 5: Copy The Photo To The Clipboard

We need to copy the image temporarily on to Photoshop's clipboard, which simply means we're copying it to the computer's memory. Go up to the **Select** menu at the top of the screen and choose All, or press Ctrl+A (Win) / Command+A (Mac) for the faster keyboard shortcut. Either way selects the entire image, and you'll see a selection outline appear around the edges of the photo. Then go up to the Edit menu and choose Copy, or press Ctrl+C (Win) / Command+C (Mac), to copy the image to the clipboard.

#### Step 6: Add A Layer Mask To The Type Layer

With the texture photo now stored temporarily in memory, switch back over to your original document (the one containing the text). Make sure the type layer is highlighted in blue in the Layers palette, which means it's the layer currently selected. If it's not selected, click on it to select it. Then click on the Layer Mask icon at the bottom of the Layers palette. It won't look like anything has happened in the document, but if you look at the type layer again, you'll see that a white layer mask thumbnail has now appeared:

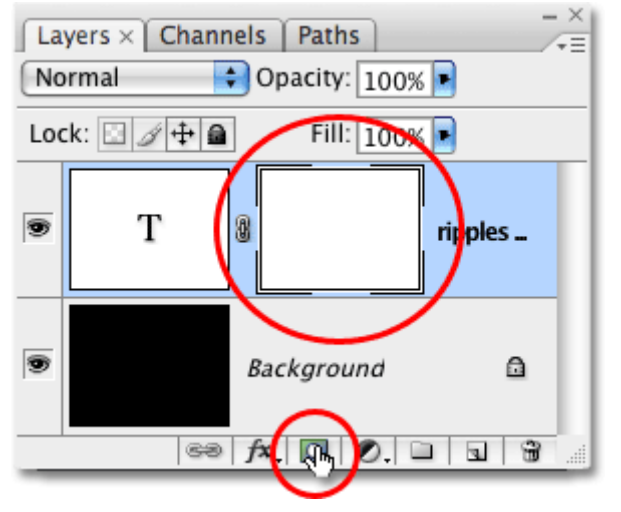

Click on the Layer Mask icon at the bottom of the Layers palette. A layer mask thumbnail will appear on the type layer.

## Step 7: Paste The Photo Into The Layer Mask

We're going to paste our texture photo directly into the layer mask we just added. Normally, Photoshop doesn't allow us to paste an image into a layer mask, but here's the trick. Hold down your Alt (Win) / Option (Mac) key, then click on the layer mask thumbnail in the Layers palette:

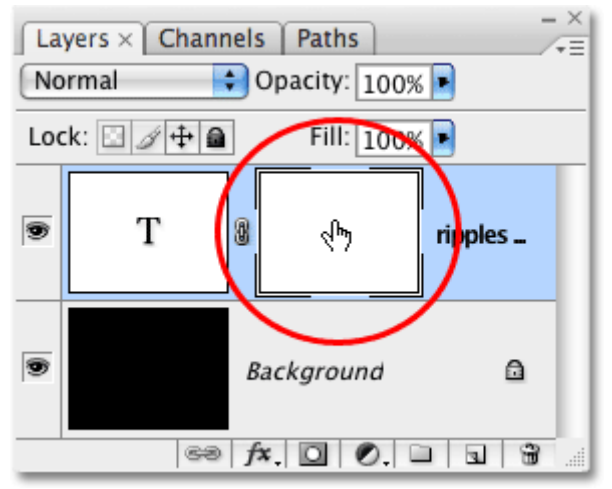

Click on the Layer Mask icon at the bottom of the Layers palette. A layer mask thumbnail will appear on the type layer.

#### Step 7: Paste The Photo Into The Layer Mask

We're going to paste our texture photo directly into the layer mask we just added. Normally, Photoshop doesn't allow us to paste an image into a layer mask, but here's the trick. Hold down your Alt (Win) / Option (Mac) key, then click on the layer mask thumbnail in the Layers palette:

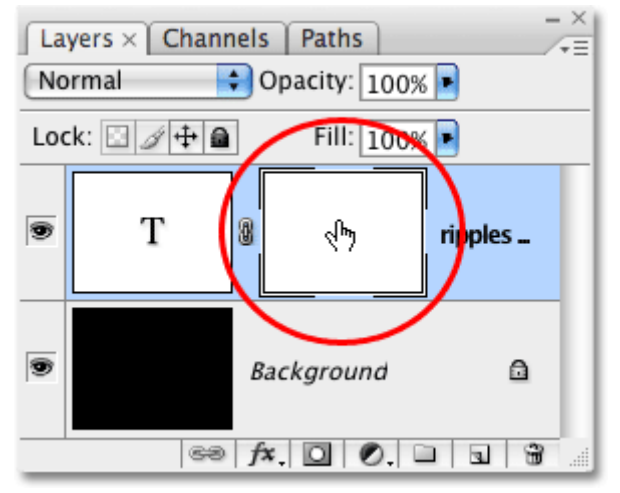

Hold down Alt (Win) / Option (Mac) and click directly on the layer mask thumbnail.

You'll see your document window fill with solid white. What you're actually seeing is the layer mask itself, which is something we don't normally see when working in Photoshop. With the layer mask now visible inside the document window, go up to the Edit menu and choose Paste, or press Ctrl+V (Win) / Command+V (Mac) to paste the texture photo into the layer mask. To clear the selection outline from around the photo, go up to the Select menu and choose Deselect, or press Ctrl+D (Win) / Command+D (Mac). Since layer masks deal only with black, white and shades of gray, the texture photo will appear black and white inside the layer mask:

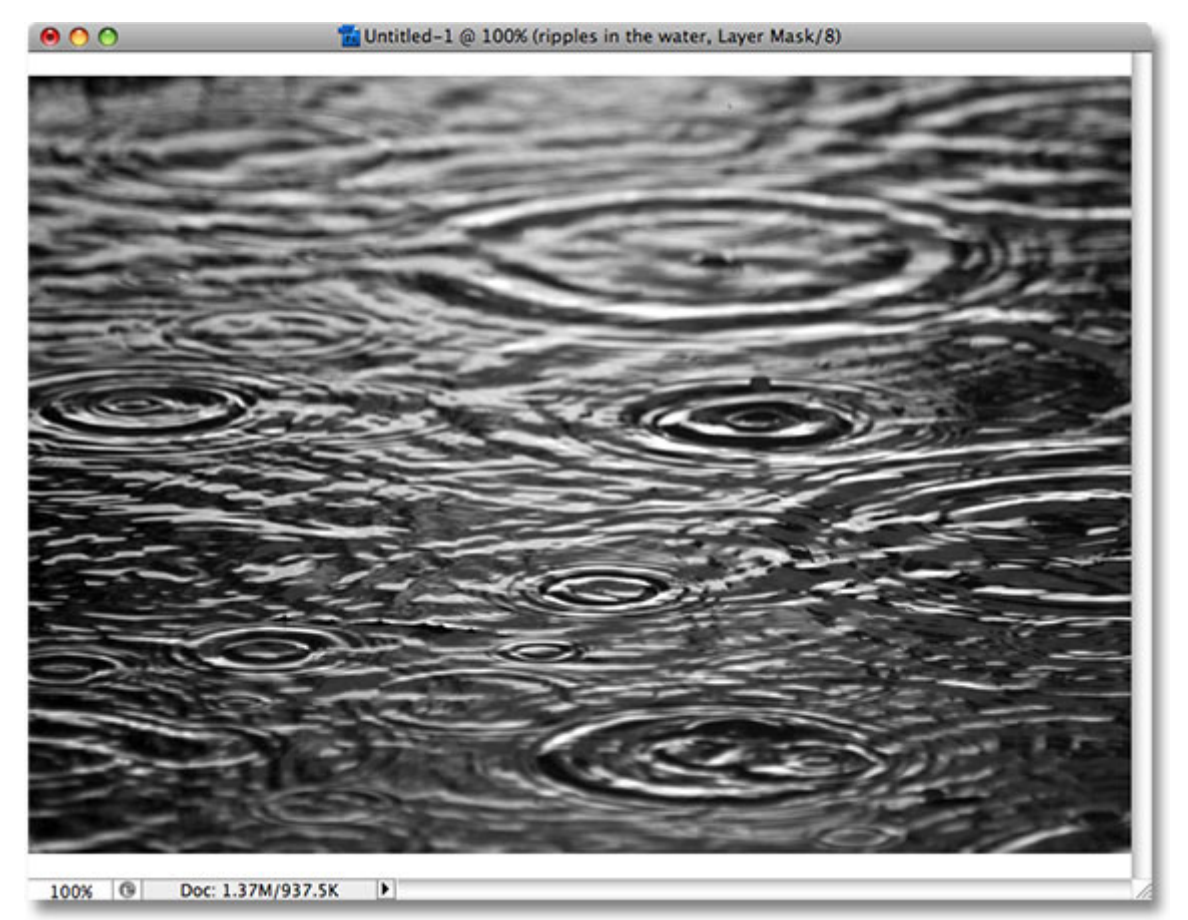

The texture photo appears in black and white inside the layer mask.

With the photo now pasted into the layer mask, once again hold down Alt (Win) / Option (Mac) and click on the layer mask thumbnail in the layer palette:

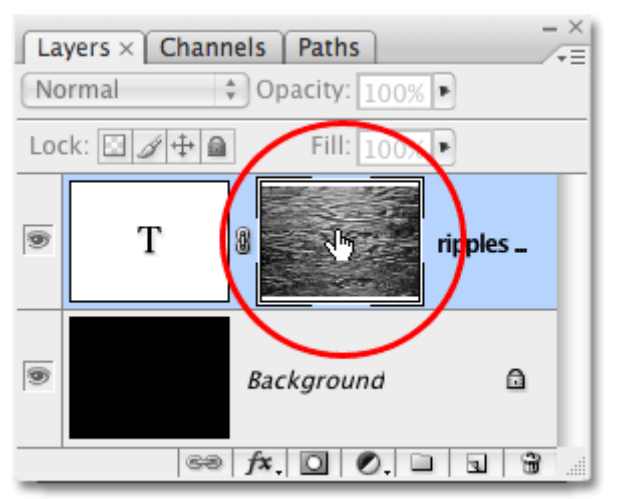

Hold down Alt (Win) / Option (Mac) and click once again on the layer mask thumbnail.

This exits us out of the layer mask and returns us to the normal document view mode. You'll see the texture photo now appearing inside the text:

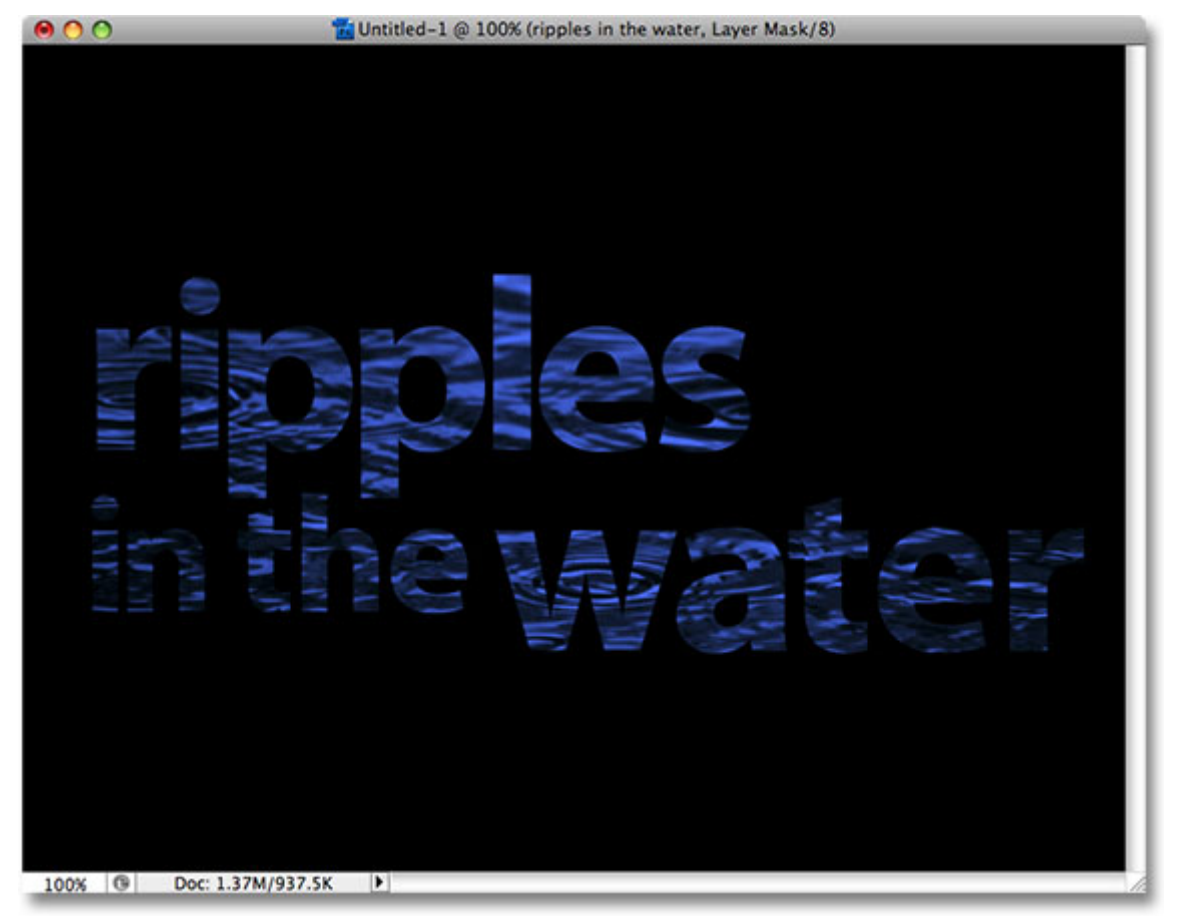

The photo now appears inside the text.

We'll see how to stretch our column of pixels across the image to create blur streaks next!